## **Jak dokonać kontynuacji działalności Instytucji w Rejestrze Instytucji Szkoleniowych w 2020 roku**

## **Instrukcja krok po kroku**

Kontynuacji działalności Instytucji w Rejestrze Instytucji Szkoleniowych dokonuje się poprzez platformę **stor.praca.gov.pl**.

Do otwarcia powyższej strony polecana jest przeglądarka Mozilla FireFox.

Należy sprawdzić, czy w ustawieniach przeglądarki odblokowane są wyskakujące okienka.

Można to zrobić w następujący sposób:

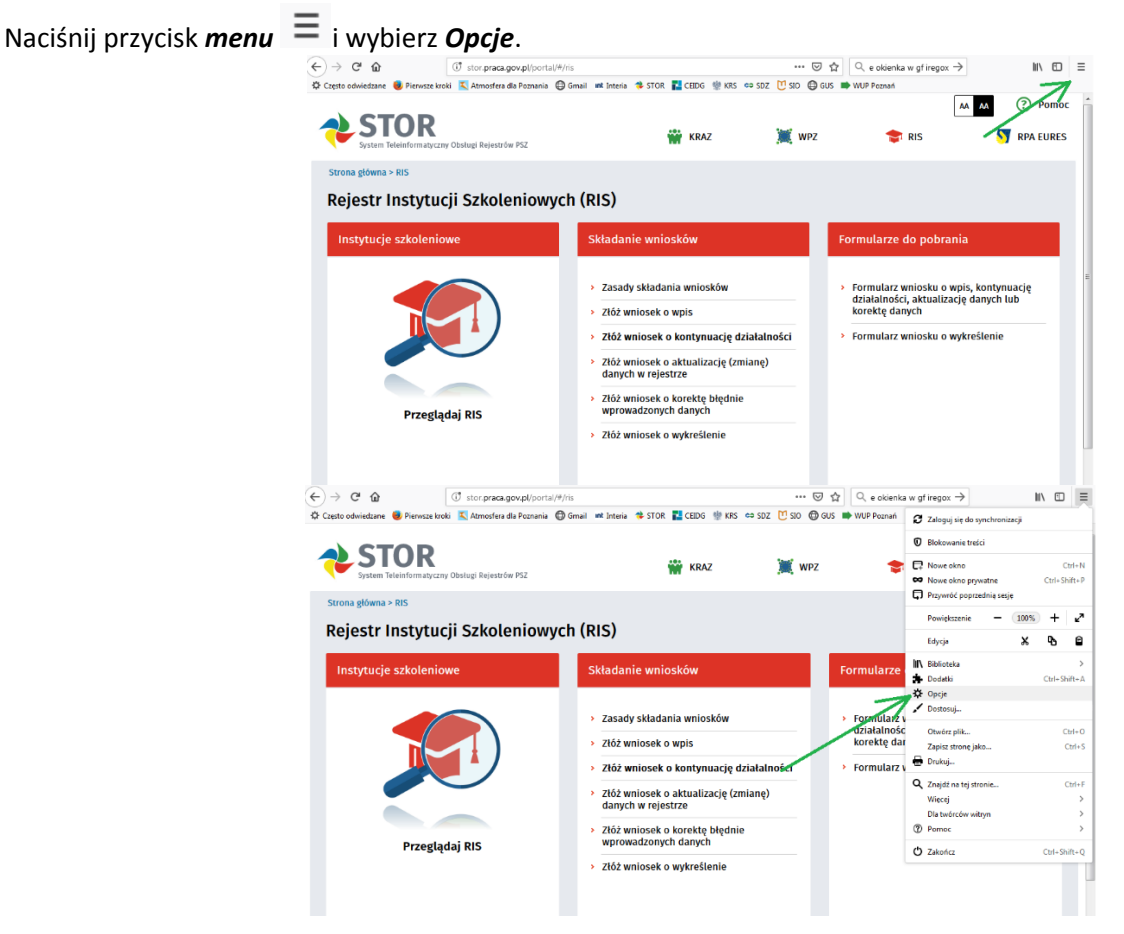

## Wybierz panel *Prywatność i bezpieczeństwo.*

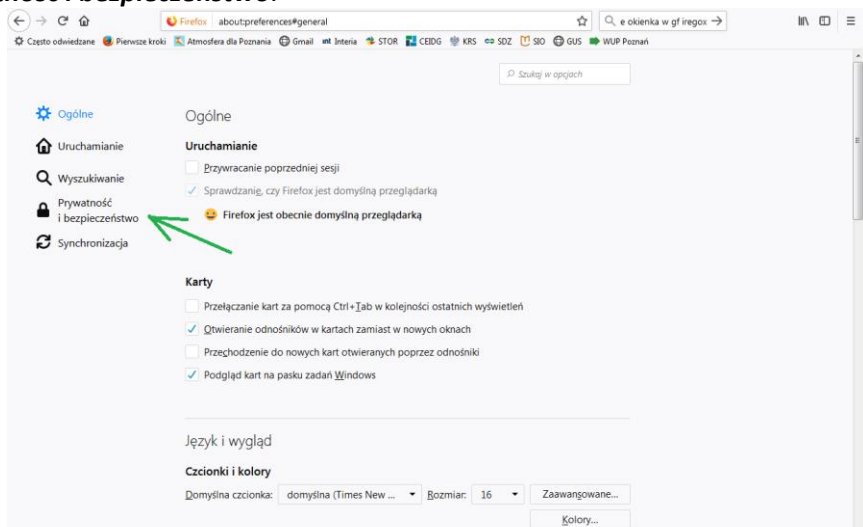

W sekcji *Uprawnienia*, usunięcie zaznaczenia z pola *Zablokuj wyskakujące okna* spowoduje wyłączenie blokady wyskakujących okien.

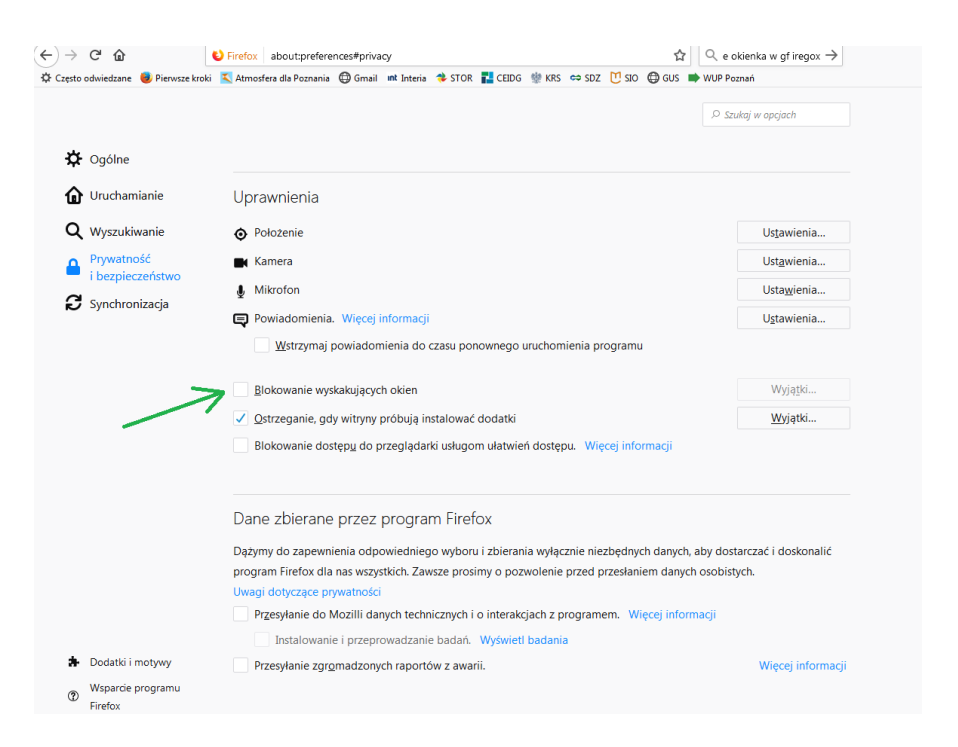

**Procedura złożenia wniosku o kontynuację działalności Instytucji Szkoleniowych w RIS:**

**1.** Na stronie **[www.stor.praca.gov.pl](http://www.stor.praca.gov.pl/)** wejdź w zakładkę **Rejestr Instytucji Szkoleniowych**.

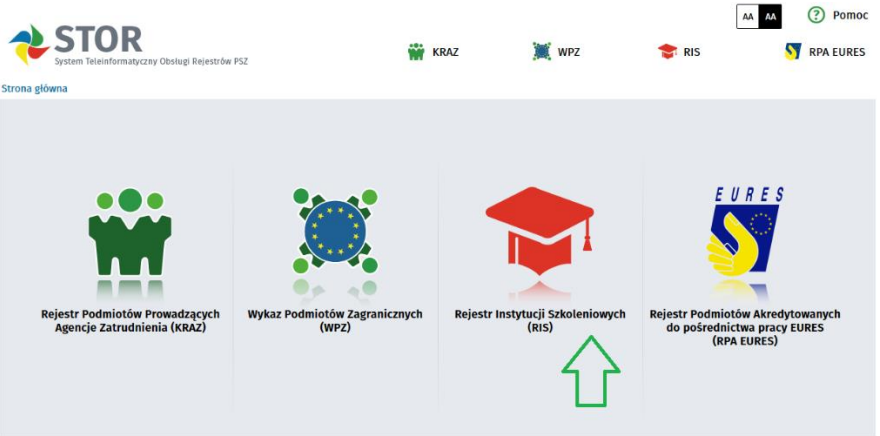

**2.** Z dostępnych opcji wybierz *Złóż wniosek o kontynuację działalności*.

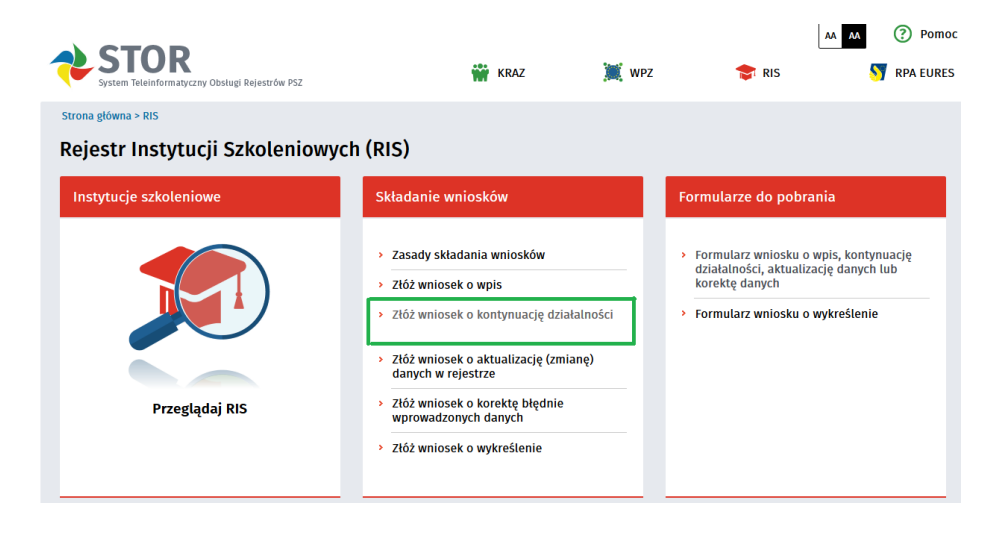

**3.** W pojawiającym się okienku należy wpisać **jeden** z numerów NIP, REGON bądź numer w Rejestrze Instytucji Szkoleniowych oraz wybrać opcję *Inicjuj wniosek danymi*:

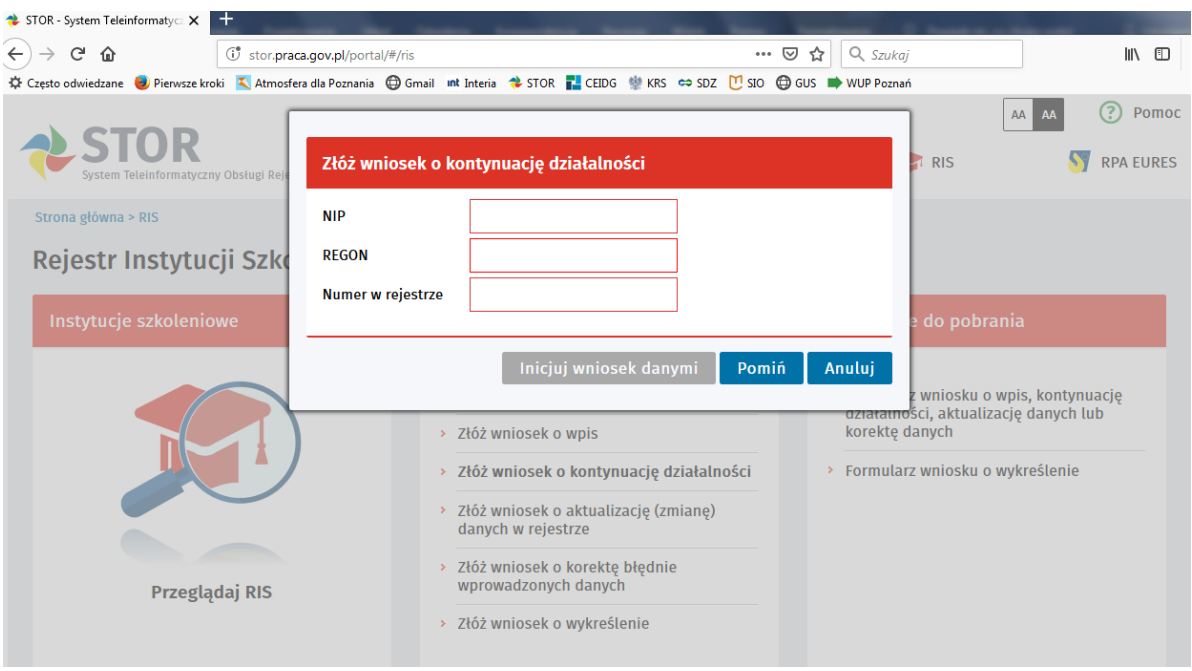

**4.** W kolejnym oknie pojawi się wniosek wypełniony danymi wprowadzonymi w poprzednim roku kalendarzowym. Należy zaznaczyć, że wypełniamy wniosek *o Kontynuację działalności***.**

**W przypadku wybrania opcji** *Aktualizacja danych* **wpis w rejestrze nie przedłuży się na kolejny rok kalendarzowy!**

Następnie należy sprawdzić, czy wszystkie wprowadzone dane są aktualne.

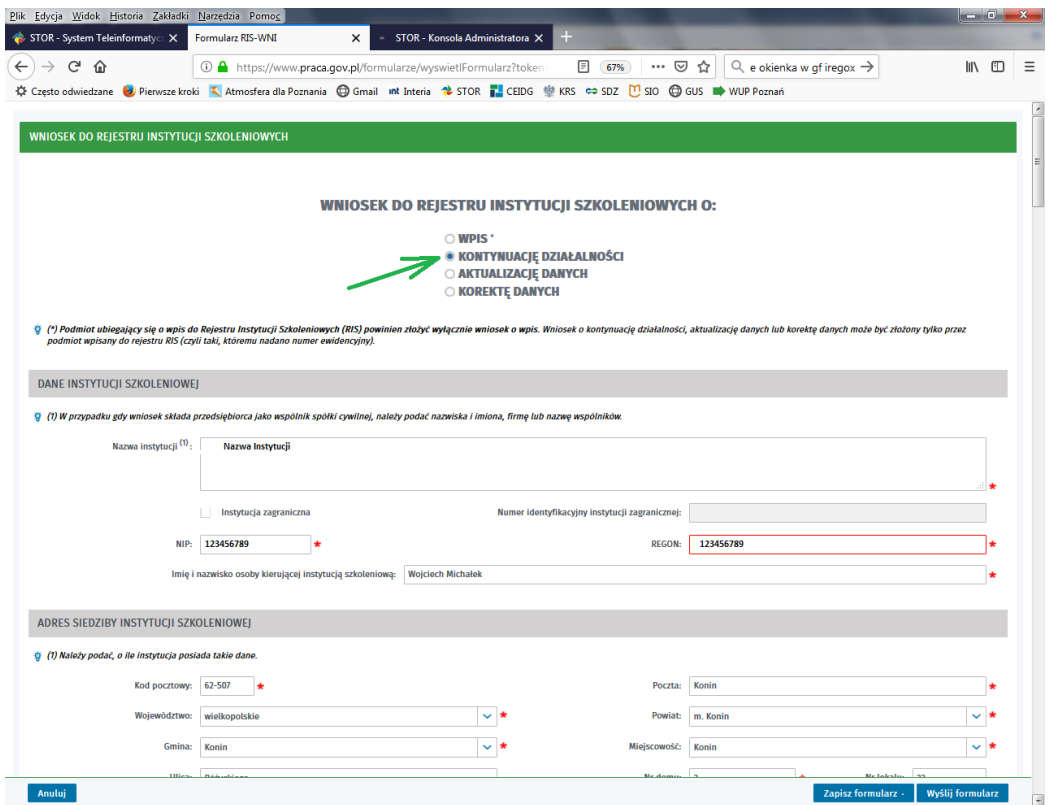

Kolejno należy przejść do sekcji *Oświadczenie* i odznaczyć okno z oświadczeniem o zgodzie na otrzymywanie korespondencji drogą elektroniczną oraz uzupełnić pola z imieniem i nazwiskiem osoby wypełniającej wniosek oraz nazwą miejscowości.

Kolejny krok to wybranie opcji *Wyślij formularz*.

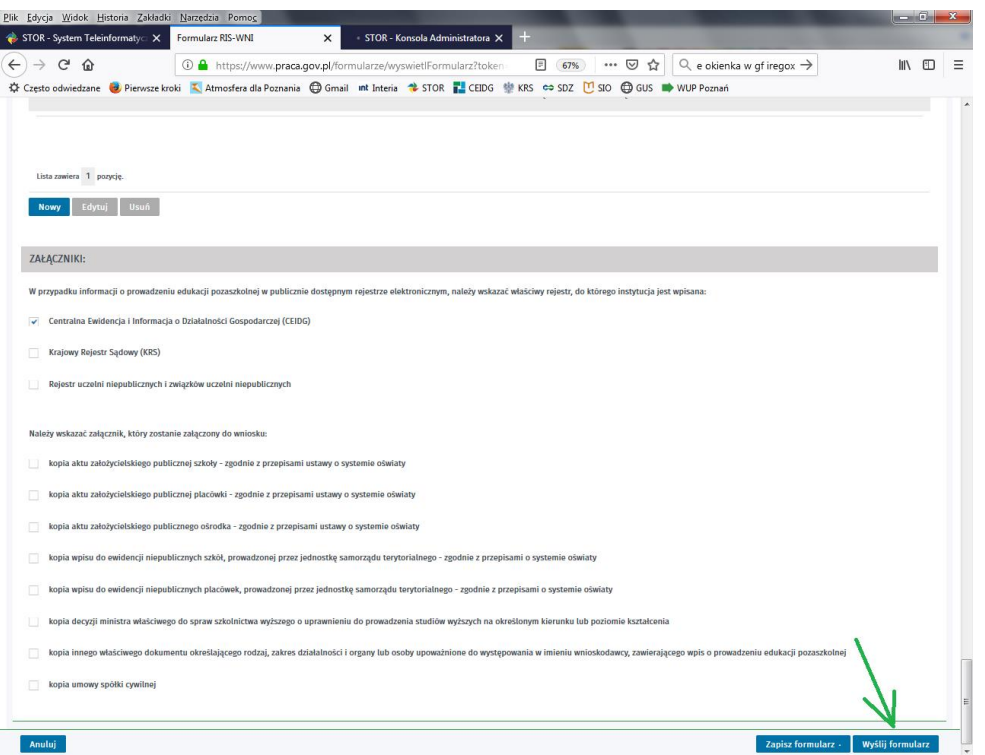

**5.** Następne okno dotyczy załączników. Należy wybrać kliknąć *Dalej***,** jeśli informacje o Instytucji można znaleźć w Centralnej Ewidencji i Informacji o Działalności Gospodarczej, Krajowym Rejestrze Sądowym bądź innym publicznie dostępnym rejestrze.

**6.** Okno *Weryfikacja konta*. Należy zaznaczyć jedną z opcji:

- *Mam już konto w module praca.gov.pl* – dla Instytucji posiadających konto, należy zalogować się poprzez podanie imienia, nazwiska i loginu.

- *Zakładam konto w module praca.gov.pl* – należy założyć nowe konto podając wymagane przez moduł praca.gov.pl dane.

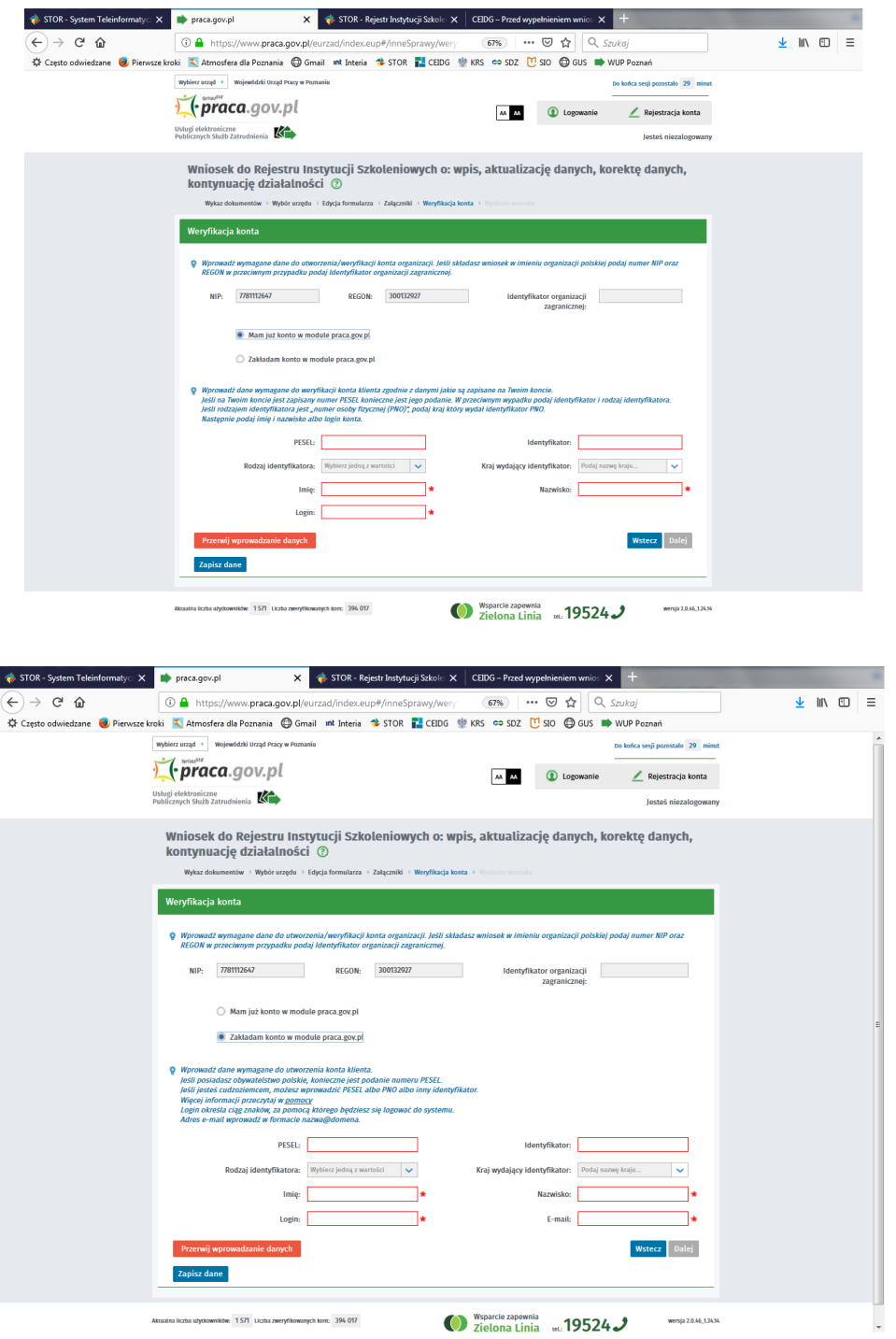

**7.** W kolejnym oknie należy wybrać sposób kontaktu Urzędu z Instytucją. Do wyboru pozostają opcje kontaktu drogą elektroniczną lub listowną.

**8.** Sposób przekazania wniosku. W przypadku Instytucji, które **nie posiadają kwalifikowanego podpisu elektronicznego lub profilu zaufanego**, należy wybrać opcję *Przekaż dane bez podpisu*, która w kolejnych krokach umożliwi wygenerowanie pliku w formacie PDF. Wniosek należy wydrukować, a następnie **osoba kierująca instytucją szkoleniową** powinna złożyć **czytelny** podpis we wskazanym miejscu oraz przesłać pocztą wniosek o kontynuację działalności na adres:

**Wojewódzki Urząd Pracy w Poznaniu**

**ul. Szyperska 14**

**61-754 Poznań**

W przypadku *posiadania kwalifikowanego podpisu elektronicznego lub profilu zaufanego*, należy złożyć wniosek korzystając z tych opcji. Proszę zwrócić uwagę, czy procedura złożenia podpisu elektronicznego lub podpisania profilem zaufanym, powiodła się.

**9.** W przypadku, gdy nie udało się wypełnić wniosku na stronie *stor.praca.gov.pl*, można skorzystać z opcji wypełnienia formularza w formie papierowej, czytelnie go podpisać i przesłać na adres Wojewódzkiego Urzędu Pracy w Poznaniu.

W razie kłopotów z wypełnieniem wniosku o kontynuację działalności lub jakichkolwiek wątpliwości, prosimy o kontakt pod numerami telefonu 61/ 846 38 52 lub 54.

Formularz wniosku o kontynuację działalności jest dostępny na stronie **<http://stor.praca.gov.pl/portal/#/ris>**